## **Objection/Response to Motion**

1. Click on **Bankruptcy** on the CM/ECF Main Menu Bar.

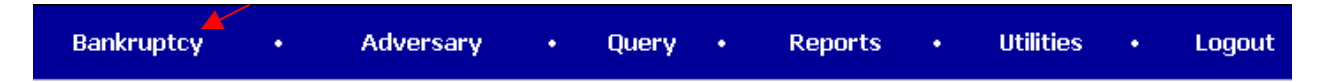

2. Click on **Answer/Response** hyperlink.

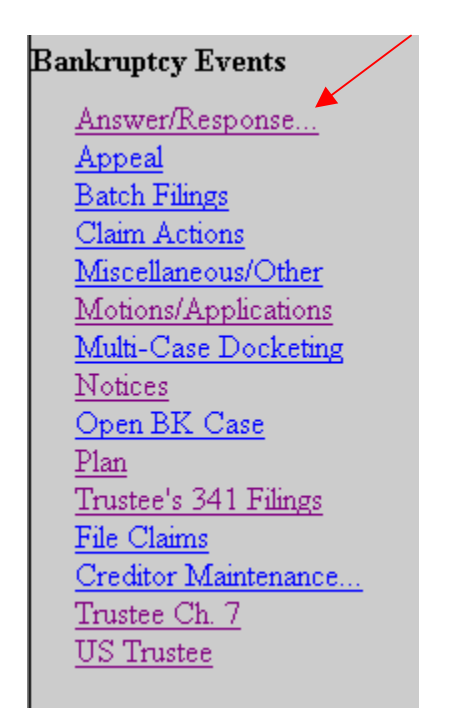

3. Click on **Reference an Existing pleading**.

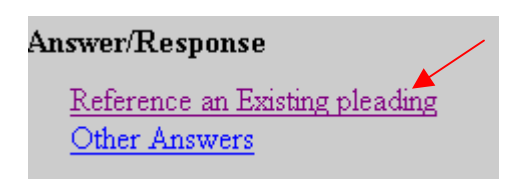

4. Enter the case number.

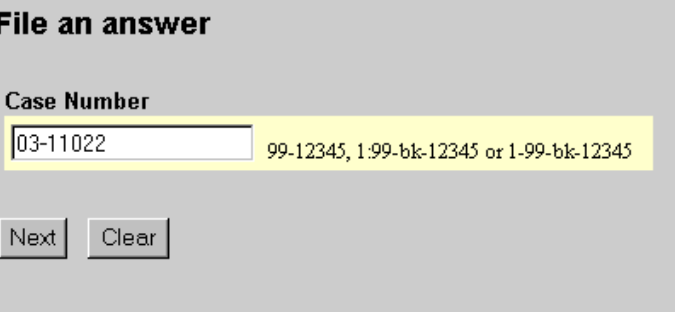

- 5. Click on **Next**.
- 6. The Document Type screen displays.

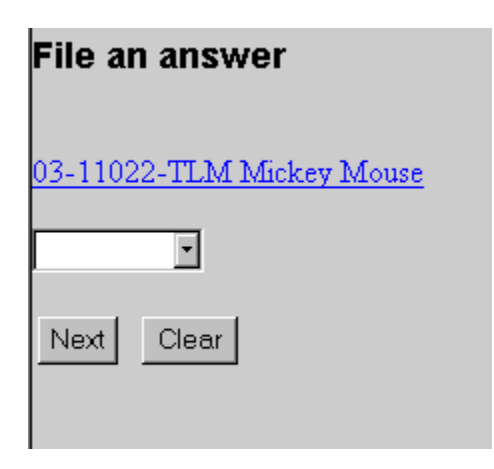

7. Click on the down arrow and highlight the appropriate title; objection, reply or response.

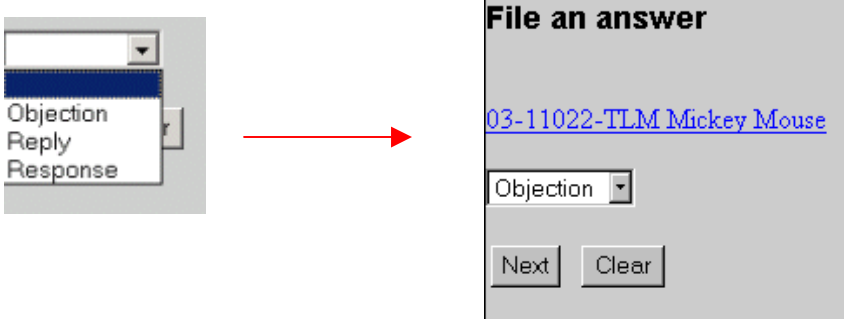

- 8. Click on **Next**.
- 9. If this objection is filed jointly with another attorney, click on the box, and enter the other attorney's name and information. If not, click on **Next**.

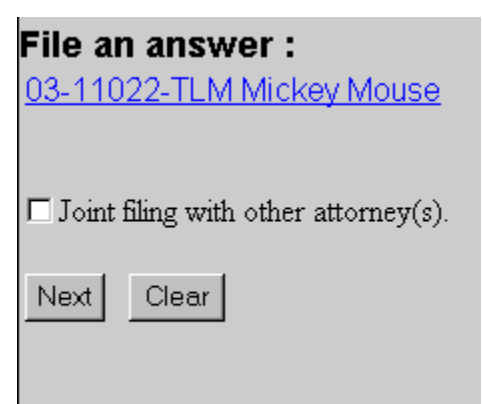

10. Select the Party that you are filing this Objection on behalf of.

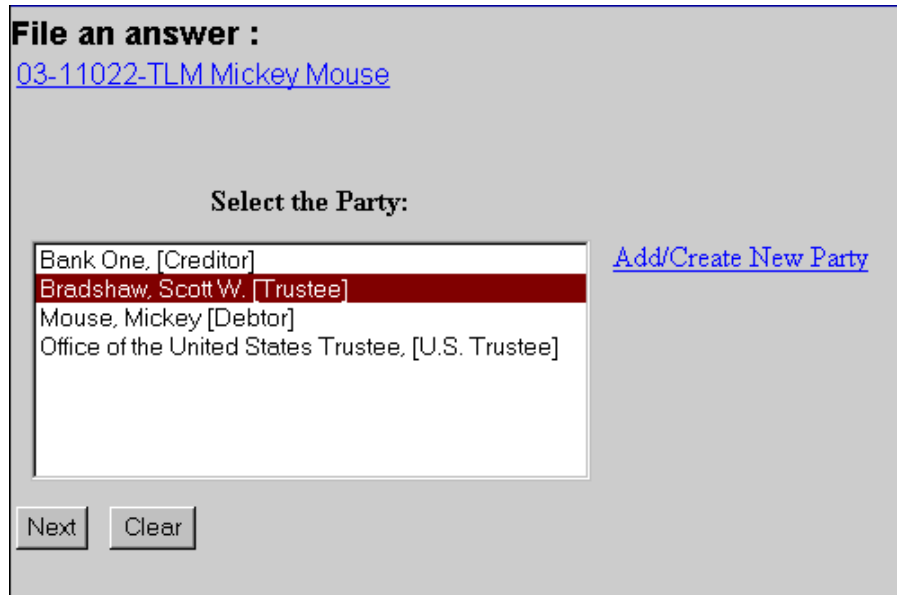

- 11. Click on **Next**.
- 12. Check which associations should be created for this case.

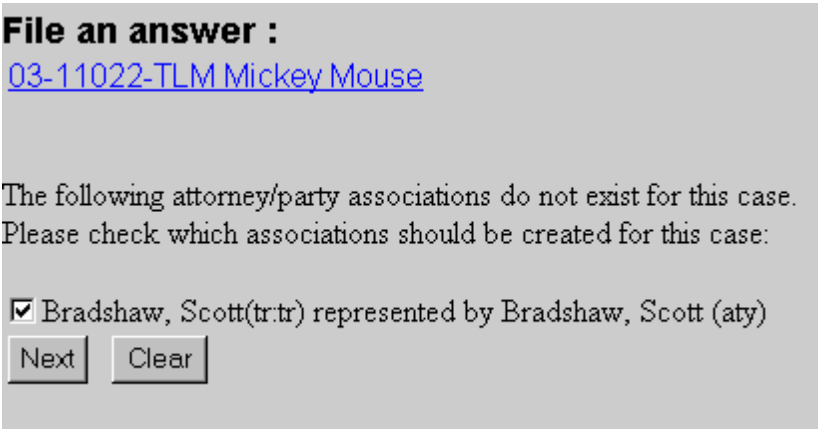

- 13. Click on **Next**.
- 14. Select the PDF document by clicking on the **Browse** button.

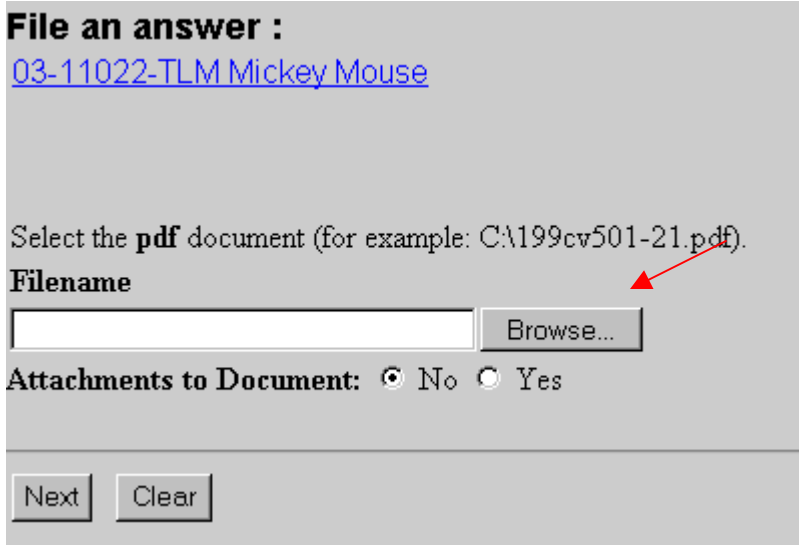

15. Navigate to the appropriate drive and folder.

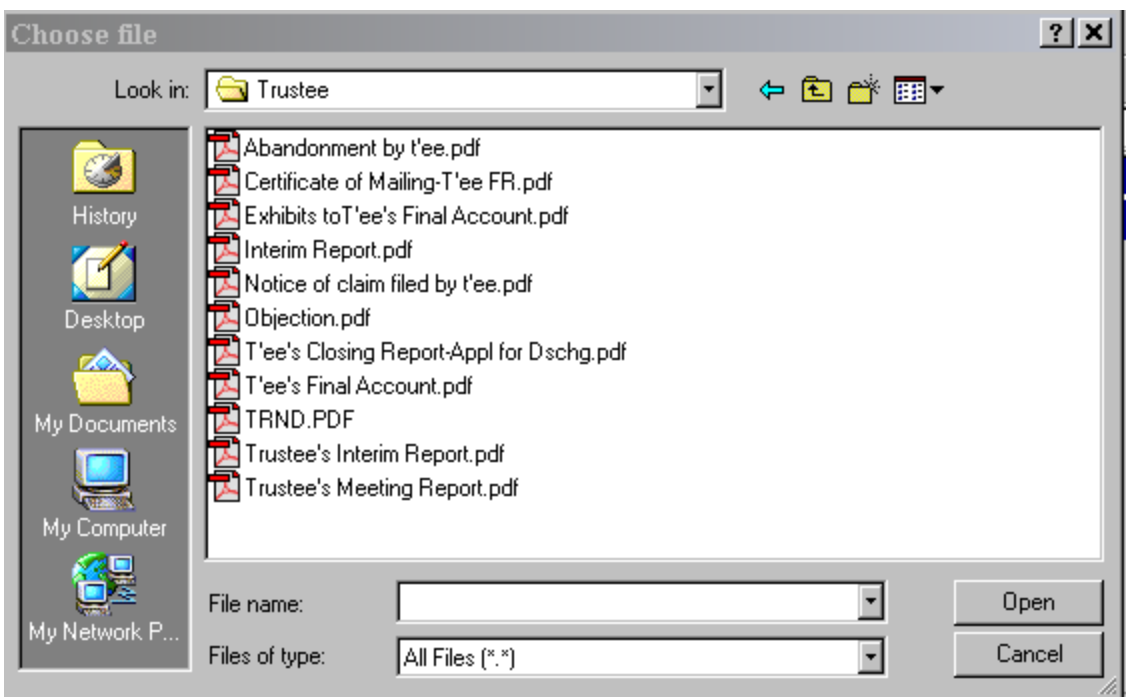

- 16. Right click on the appropriate document.
- 17. Left click on **Open**.
- 18. View the document to ensure this is the proper pleading.
- 19. Close the document and minimize Acrobat.

20. With the appropriate document highlighted, click the **Open** button in the "Choose File" window.

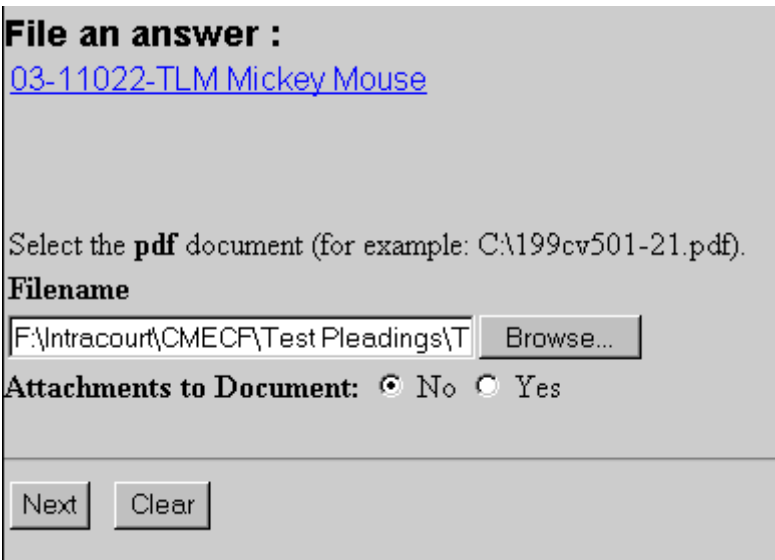

- 21. With the file name in the browse box, click on the **Next** button.
- 22. Select the appropriate event(s) to which your Objection relates.

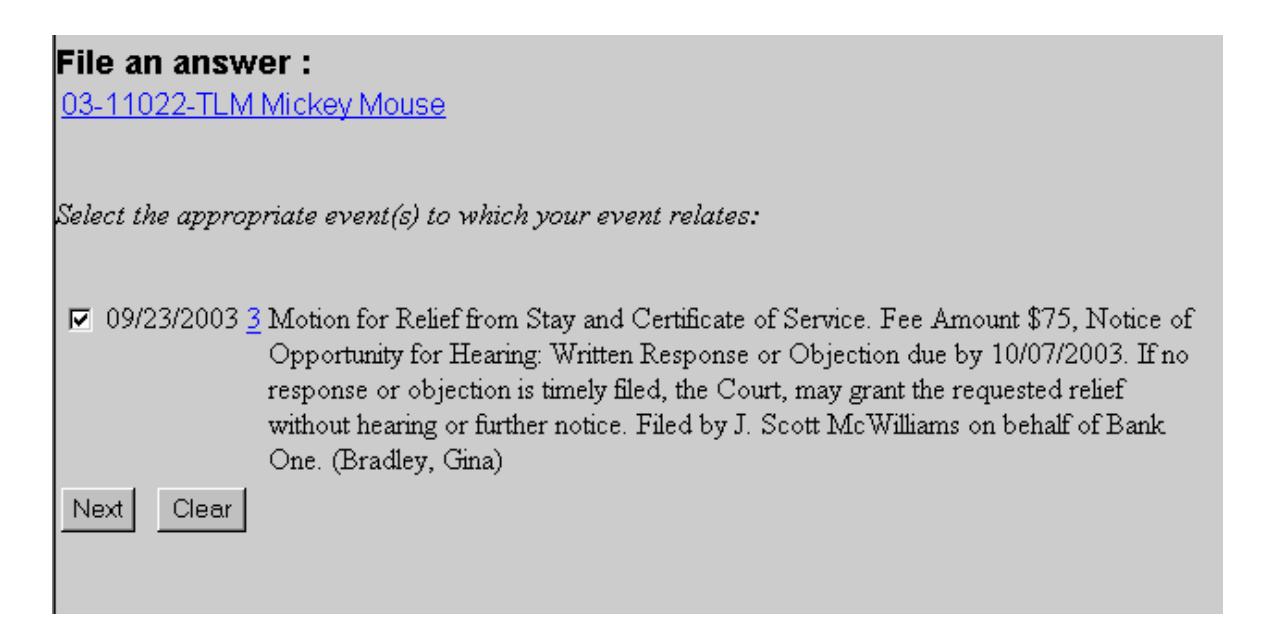

23. Click on **Next**.

24. Docket Text Screen displays. Review the docket entry and add any additional text.

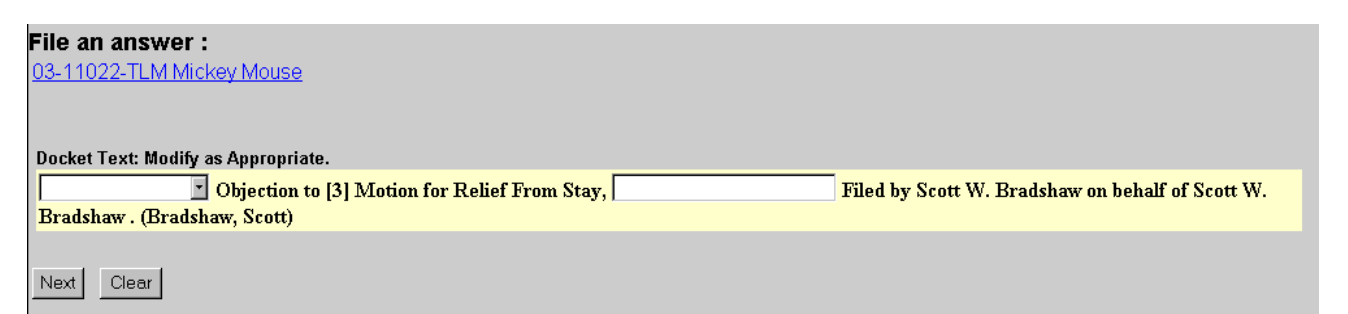

- 25. Click on **Next**.
- 26. The Final Text Screen displays. You will have no further opportunity to modify this submission if you continue. If there are no modifications to be made to the docket text, click on the **Next** button. If you need to modify the docket text, click on the **Back** button to the appropriate screen and make corrections. Remember, once you change a screen, you must complete all screens after that point again.

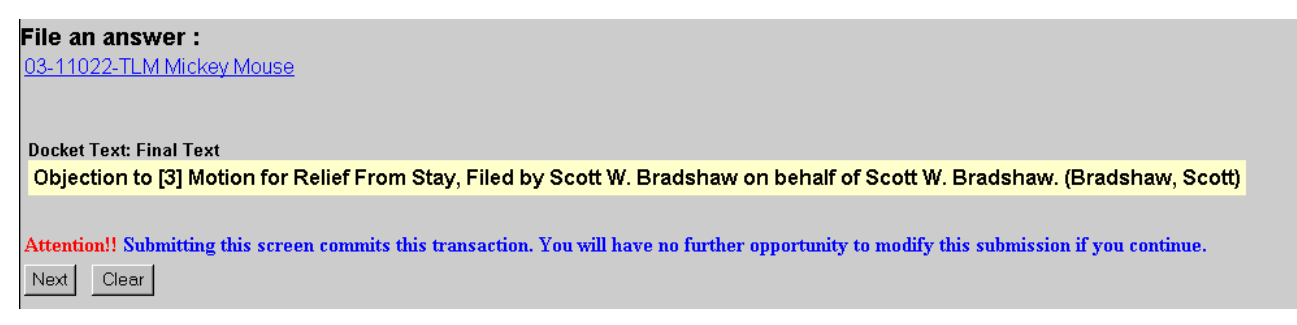

- 27. The **Notice of Electronic Filing** will appear.
	- The Notice of Electronic Filing screen display is the verification that the filing has been sent electronically to the court's database.
	- Clicking on the case number hyperlink will display the docket report for this case. Click on **Run Report** to view the docket sheet.
	- Clicking on the document number hyperlink will display the PDF image of the document just filed.

# File an answer:

03-11022-TLM Mickey Mouse

### U.S. Bankruptcy Court [TRAIN]

#### Northern District of Oklahoma

Notice of Electronic Filing

The following transaction was received from Bradshaw, Scott W. entered on 10/10/2003 at 7:28 PM CDT and filed on 10/10/2003 Case Name: Mickey Mouse **Case Number:** 03-11022-TLM Document Number: 8

Docket Text:

Objection to [3] Motion for Relief From Stay, Filed by Scott W. Bradshaw on behalf of Scott W. Bradshaw. (Bradshaw, Scott)

The following document(s) are associated with this transaction:

Document description: Main Document Original filename:F:\Intracourt\CMECF\Test Pleadings\Trustee\Objection.pdf **Electronic document Stamp:** [STAMP bkecfStamp\_ID=1052166465 [Date=10/10/2003] [FileNumber=15101-0] [6d092416adc2b7cff810d797227013f2031f88a77ac60a24833580c92665ba125408] f81694bf275980258421691bb314ce6ee5e64f0bc992cb7048ddba06cd1d]]

#### 03-11022-TLM Notice will be electronically mailed to:

03-11022-TLM Notice will not be electronically mailed to: